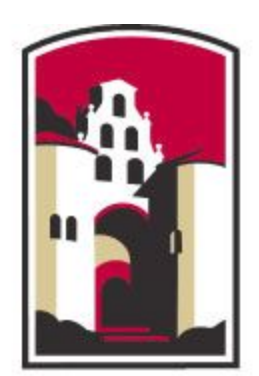

# **SAN DIEGO STATE UNIVERSITY Research Foundation**

# **SECURE FILE SEND (SFS)**

# **USER GUIDE**

### **NOTE:**

**Secure File Send (SFS) is a service of the SDSU Research Foundation intended for the secure transfer of files and is not intended as a storage medium for files.**

**All files hosted on SFS are subject to the following rules:**

- **1) Any file over 90 days old will be automatically deleted/removed**
- **2) Passwords are required for sharing files**
	- **a) Please use a secure channel for transmitting the password if the data being sent is PII / PL1 Classification.**
	- **b) Email is not a secure channel for transmitting the password.**
- **3) The maximum amount of time a file can be shared is 30 days.**
	- **a) The default time for file sharing is 24 hours.**

### **Uploading a single file onto SFS**

- 1.) Click on the "Add Files" and select the file you would like to upload. Your file should now be available to view under your entries.
- 2.) Hit the blue "start" button to begin uploading.

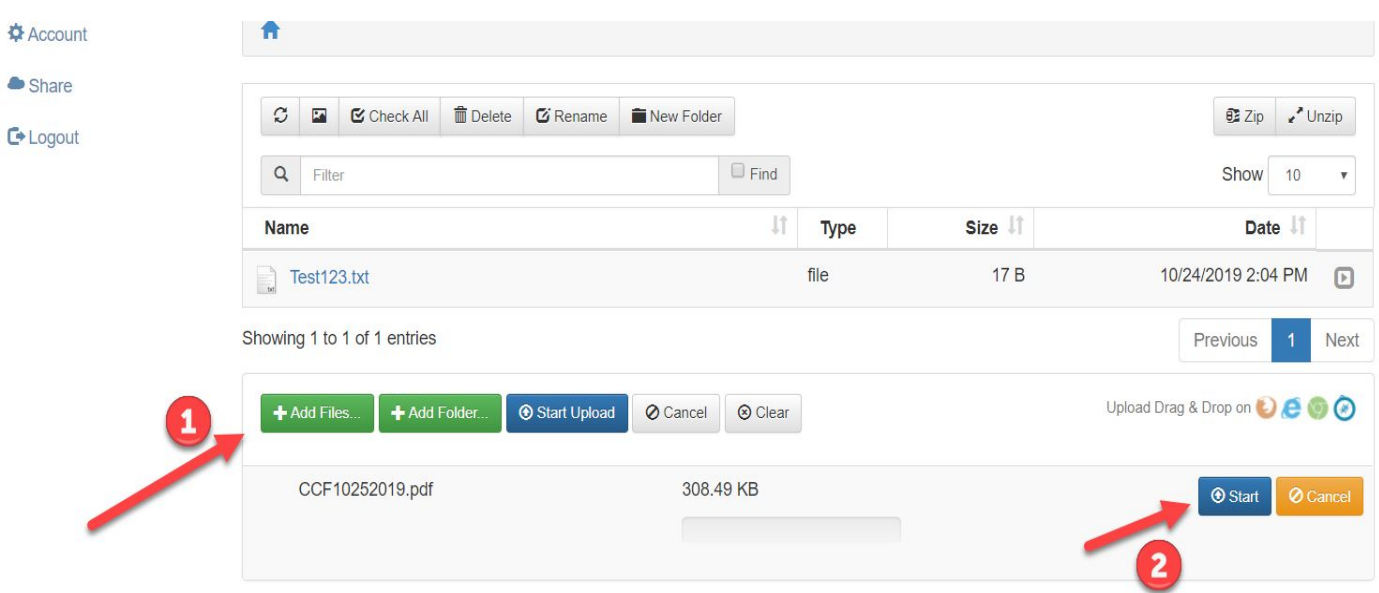

3.) If the file uploaded successfully, you should see a green notification at the top of the webpage with "File '*YourFile.pdf'* successfully uploaded."

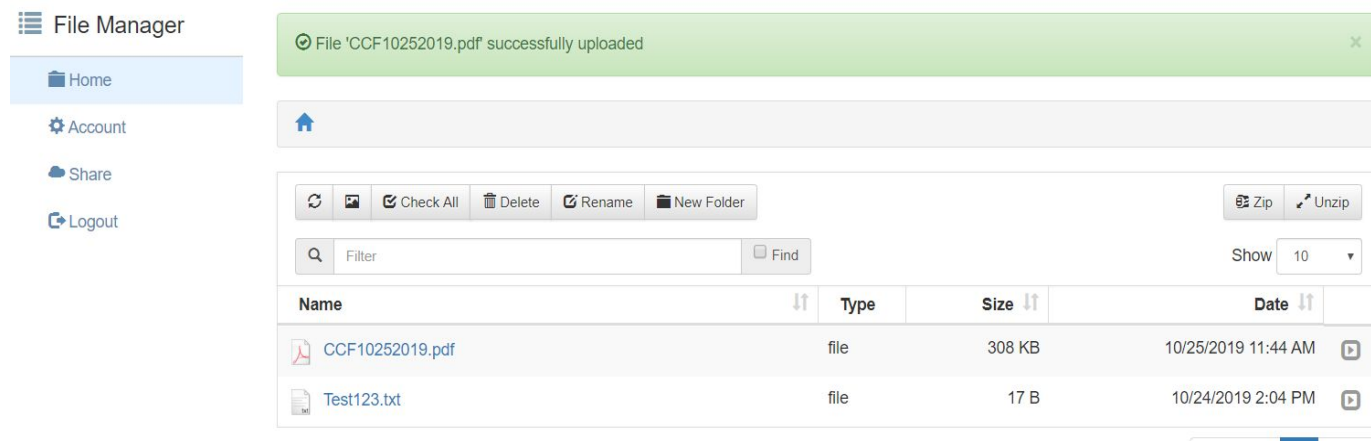

## **Uploading multiple file(s) onto SFS**

- 1.) For ease ability, rather than uploading a file at a time, create a folder and store all the files you would like to upload in the folder. Remember the directory you created your folder.
- 2.) Click on the "Add Folder" and add the folder. You should now be at a screen with all of your files in that folder.

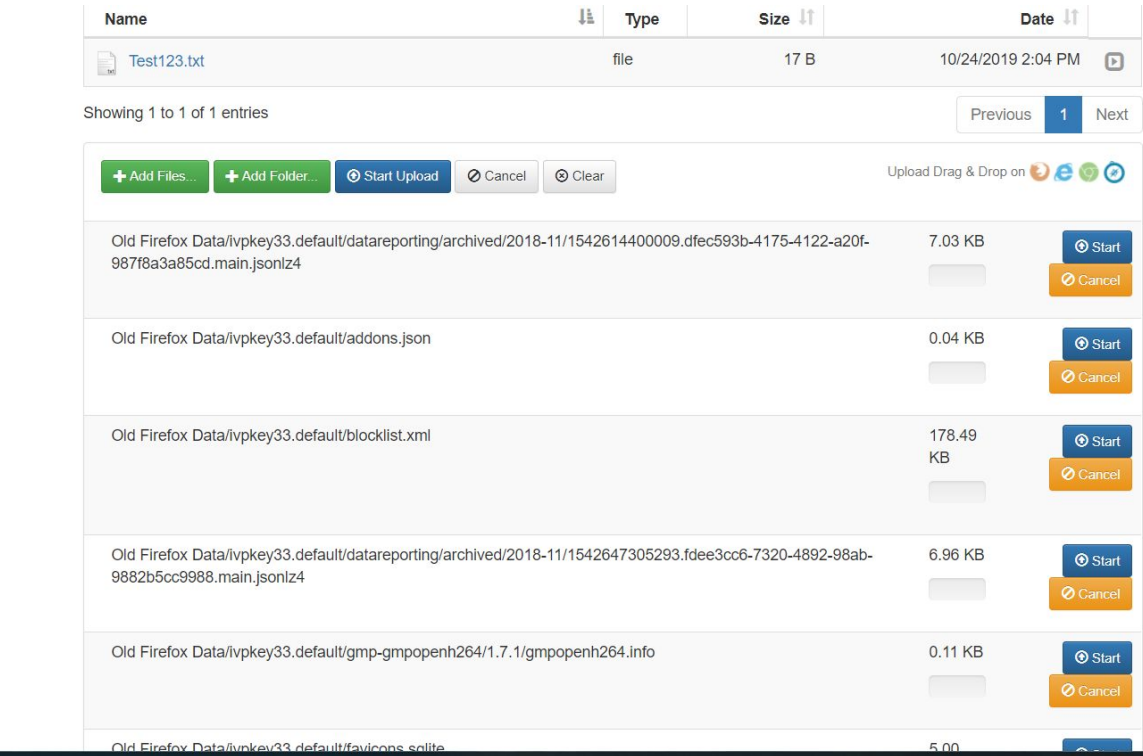

3.)Select the Blue Start on all of the files you uploaded from your folder to begin uploading. If the file uploaded successfully, you should see a notification at the top of the webpage with "File '*YourFile.pdf'* successfully uploaded."

# **Zipping File(s) onto SFS (Same first couple of steps as uploading files)**

- 1.) To zip files, create a new folder on your desktop and move the files you would like to zip in the new folder.
- 2.) Click on the "Add Folder" and add the folder with all of the files. You should now be at a screen similar to this with your files showing.

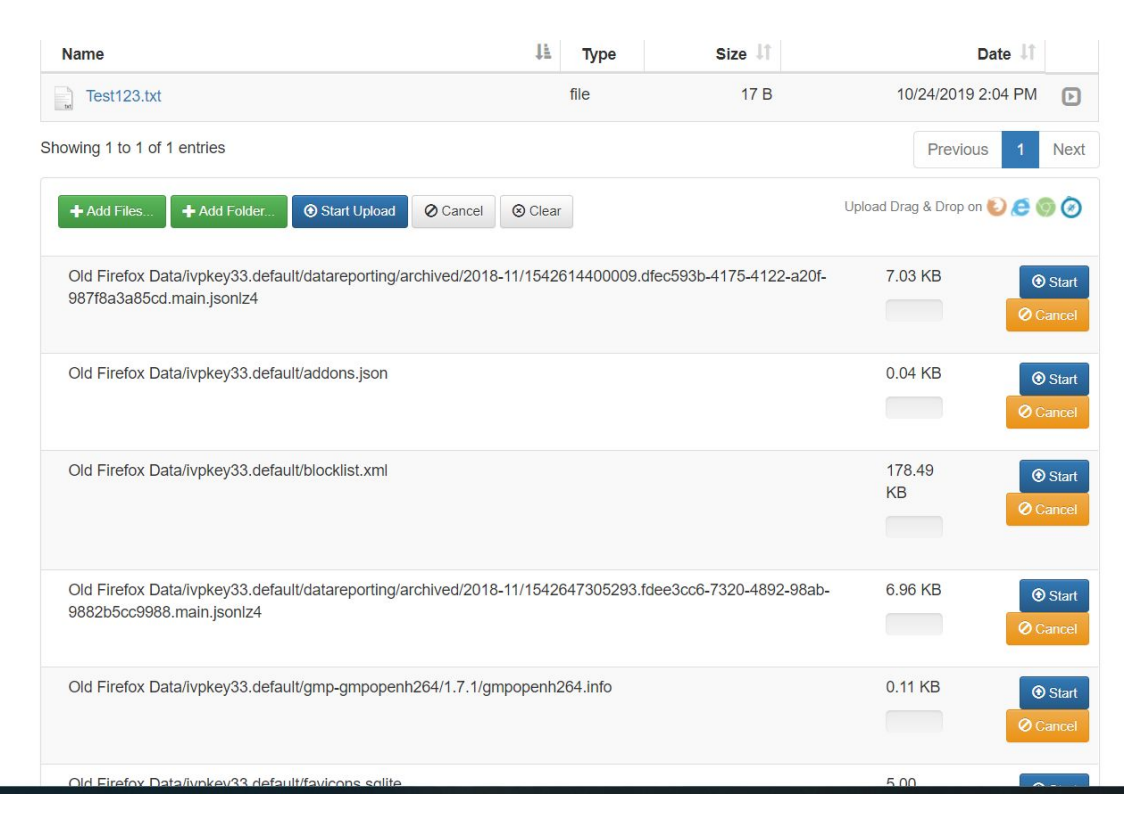

- 3.) Select the Blue Start on all of the files you uploaded from your folder to begin uploading. If the file uploaded successfully, you should see a notification at the top of the webpage with "File '*YourFile.pdf'* successfully uploaded."
- 4.) After uploading every file in the folder, click on the folder and "Zip". You will then have the option to have your Zipped Folder/File to be downloaded onto your computer or just on SFS.

5.) To unzip, click on the folder and "Unzip".

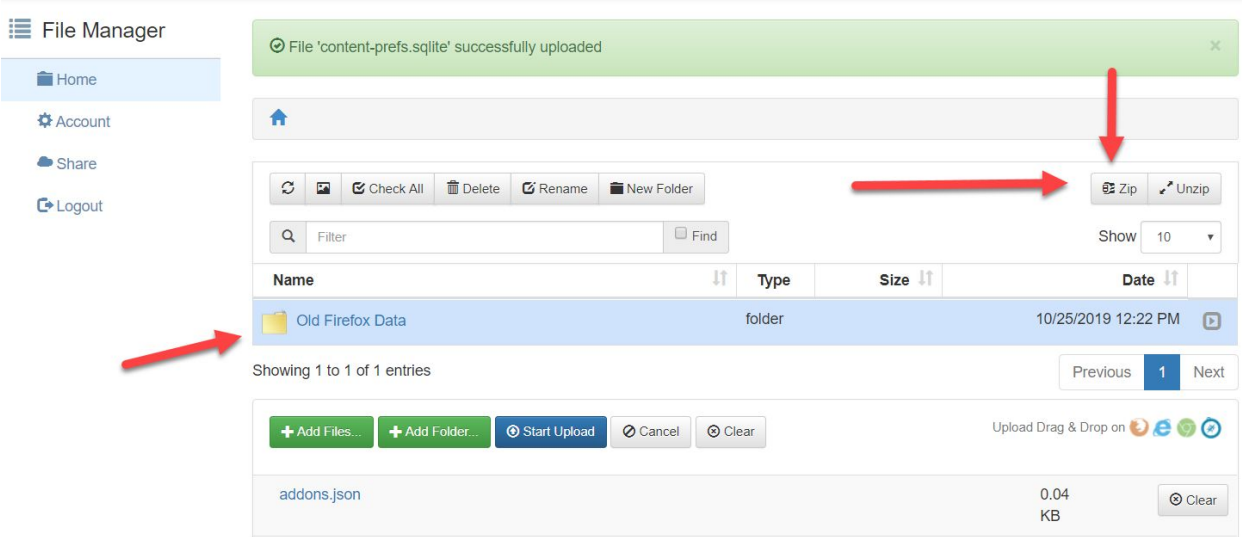

#### **Set up for sharing**

1.) To have files shared onto the server for public viewing. First, ensure your folder/file is uploaded. Then, click the arrow icon. The image below is what you should be seeing.

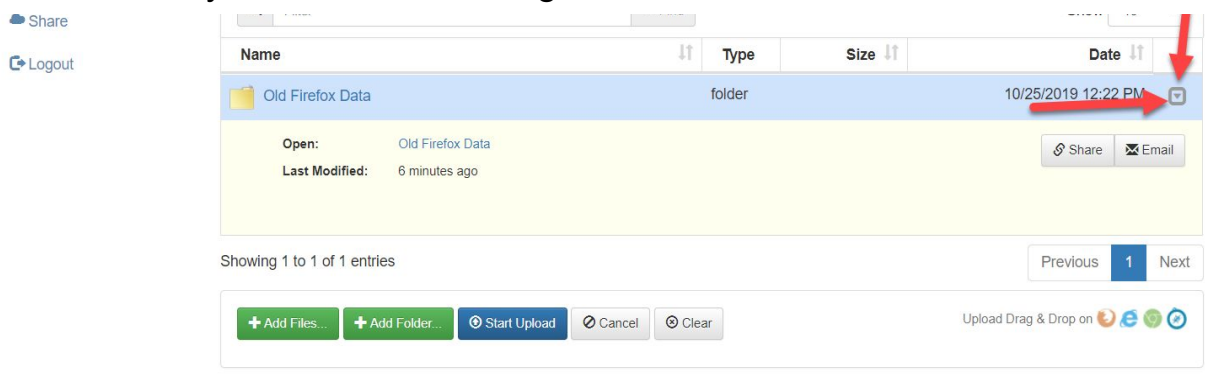

Click on Share. You will be required to set up a few parameters: password, expiration, public uploading, and email notifications.

"Allow Public Uploads to this folder" means users can upload files to your shared folder. Similar functionality as Sharepoint.

"Allow Public Downloads" means users can download the files from your shared folder.

**Remember the password you create for your folder/file because those who want to view your folder/file will be required to enter your password.**

If you're still confused on any of these parameters, you can click on the blue question mark for details.

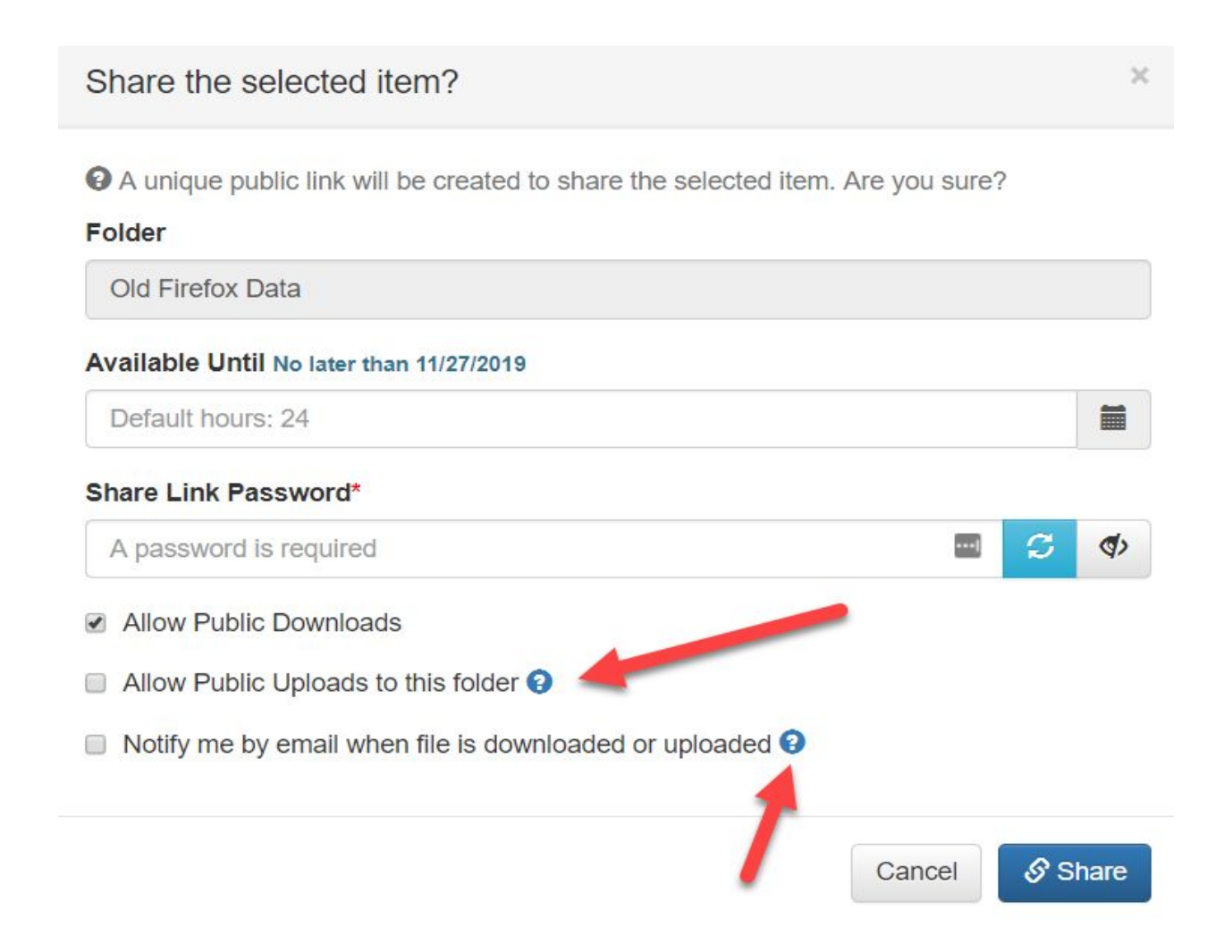

2.)Then click Share. Your file or folder is now shared. To check if it is actually shared, click on Share on the left side of the screen. Your screen should look like the image below with your file/folder share name.

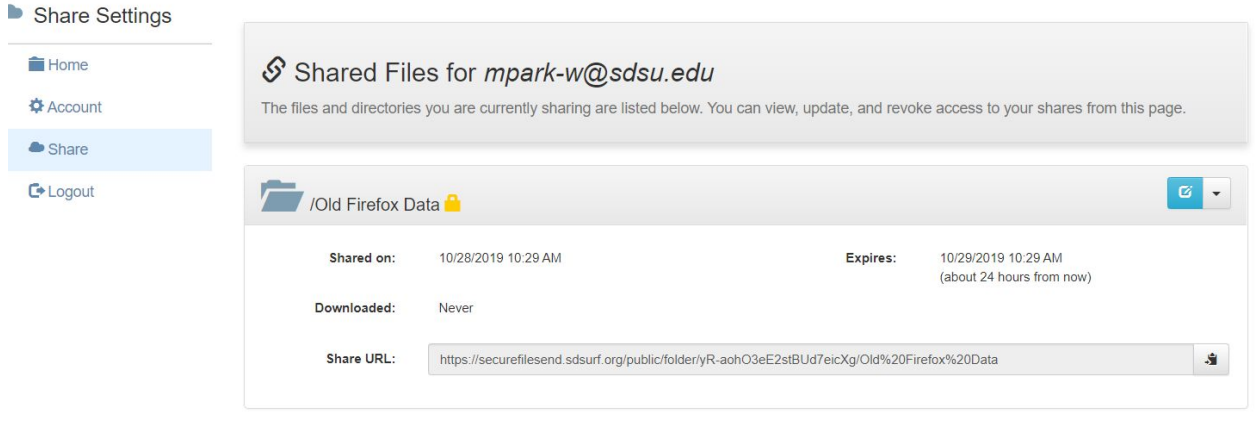

#### **How to Share**

1.) In order to share your folder/file, you must first give them the Share URL found in Share. See below.

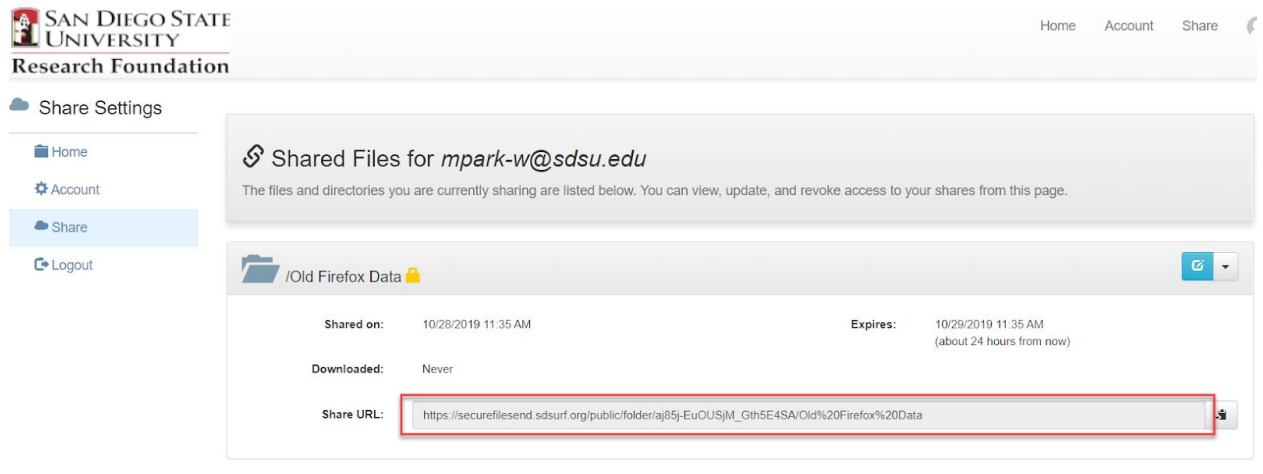

Despite giving someone the Share URL, they are still required to enter your unique password you set up earlier. After entering the password, they now have access to your shared folder/file.

### **Removing Shared Folders/Files**

To remove your shared link, you can click on the drop down arrow to "Revoke your link".

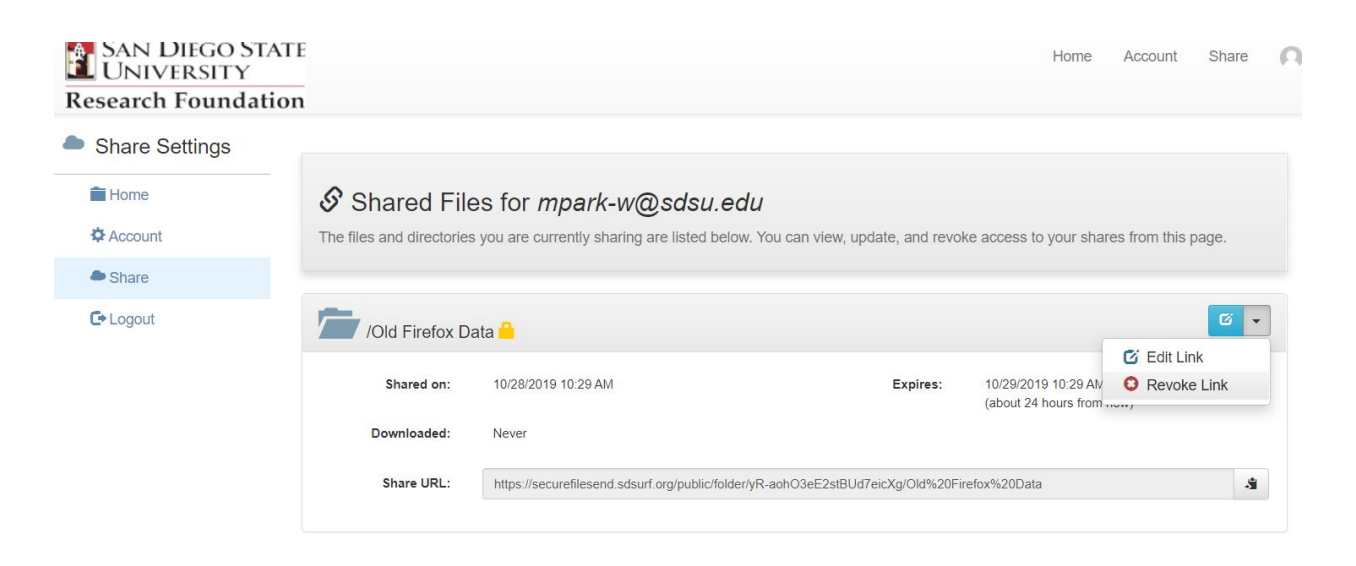